# A...kademie der bildenden Künste Wien

# AkademieOnline Campus System of the Academy of Fine Arts Vienna

AkademieOnline is the main information and management system for student activities.

#### **Benefits for students:**

- Course catalogues for each institute
- Registration for courses and exams
- Overview of your registered courses and (completed) exams
- Course evaluations
- Personal calendar including dates of courses and exams
- Administration of authentications
- Supplies printable forms showing student status and student records

#### **General benefits**

- Online application
- Bilingual (German/English)
- Overview of institutional organisation and personnel
- Administration of rooms (campus map, room usage)

# **Overview FIRST STEPS**

# Requirements for the use of AkademieOnline

To use AkademieOnline, you must be registered as a student.

Working with AkademieOnline requires an active user account and an email address from the Academy of Fine Arts.

## Registration of prospective students

Registration is allowed exclusively for **future** students of the Academy of Fine Arts. You can register using the following link: https://campus.akbild.ac.at/akbild\_online/studentenvoranmeldung.startseite.

#### Access to AkademieOnline

Go to <a href="https://campus.akbild.ac.at">https://campus.akbild.ac.at</a> with your web browser. Students of the Academy of Fine Arts have personal access which allows calling all important functions.

Last modified: 02.10.2012

# A...kademie der bildenden Künste Wien

# How do I get my AkademieOnline user account?

You will get your first PIN-code in the Registrars office, which you need to set up your AkademieOnline user account.

Once you have set up your user account, your institute secretary is responsible for re-issuing the PIN-code (e.g. if you lose or forget your password).

#### How do I activate my AkademieOnline user account?

At the AkademieOnline start page (<a href="https://campus.akbild.ac.at">https://campus.akbild.ac.at</a>), in the upper right field, click on the "de/en" icon and select English. Then click on the yellow key icon to get to the login window.

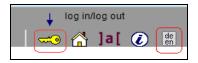

Next, click on "Students: Enter your PIN-code here".

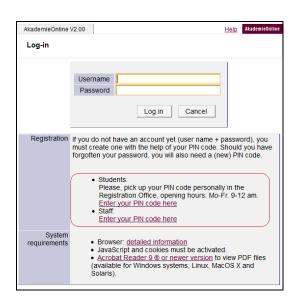

Enter your PIN-code and your date of birth as well as your registration number.

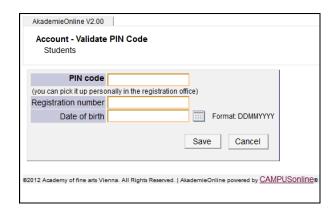

Last modified: 02.10.2012

# A...kademie der bildenden Künste Wien

Click on "Save" to see your user name (= r + matriculation number), and enter the password you want to use.

After activation, you have immediate access to AkademieOnline. After receiving your PIN-code you have to set up your user account within five days – after that the PIN-code expires. In that case contact the institute secretary to get a new PIN-code.

### How can I access AkademieOnline after setting up my account?

Go to this address <a href="https://campus.akbild.ac.at">https://campus.akbild.ac.at</a> and click on the yellow key icon:

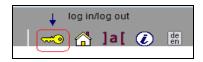

You will see the login window:

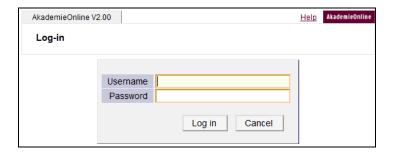

Enter your user name and password and click "Log In".

# What should I do if I have forgotten my AkademieOnline password?

Please contact your institute secretary to receive a new PIN-code and activate your account within five days.

Please contact the Information Communication Technologies Department (ZID) with any problems or questions at <a href="mailto:support@akbild.ac.at">support@akbild.ac.at</a> or 01/58816-1717.

Last modified: 02.10.2012